#### **Istituto Comprensivo Statale " Pasquale Sottocorno "**

www.icsottocorno.gov.it - e-mail:miic8dr008@istruzione.it

# **MANUALE OPERAZIONI SCRUTINIO SCUOLA PRIMARIA**

#### **OPERAZIONI PRELIMINARI: da svolgere nei giorni prcedenti lo scrutinio**

Accedere come di consueto al Registro Docente e selezionare in basso a sinistra *proposta di voto scrutinio.*  Selezionare dal menù a tendina la materia di interesse, compilare la colonna *Proposta voto unico* con i voti che si desidera proporre allo scrutinio (operazione modificabile successivamente).

Inserire i voti numerici senza mezzi voti.

Religione e Alternativa inseriscono i giudizi: Non sufficiente Sufficiente Discreto Buono Distinto **Ottimo** Ripetere le operazioni per ogni disciplina.

*Solo per le quinte:* il docente prevalente prima dello scrutinio compila il modello per la certificazione delle competenze (come bozza cartacea) che poi verrà visionata ed approvata in sede di scrutinio. Se POSSIBILE il docente prevalente potrà precompilare anche su REGEL la scheda della certificazione per competenze.

## **PER TUTTI:**

#### **SCRUTINI da svolgersi nei giorni calendarizzati:**

Il giorno dello scrutinio il **docente prevalente di classe** accede al Registro elettronico.

Clicca su *compilazione scrutinio compila pagelle per alunno,* dal menù a tendina seleziona la classe e l'alunno di interesse.

#### **ESITO/GIUDIZIO IDONEITA':**

#### Spuntare SOLO la voce d'interesse

## Esito

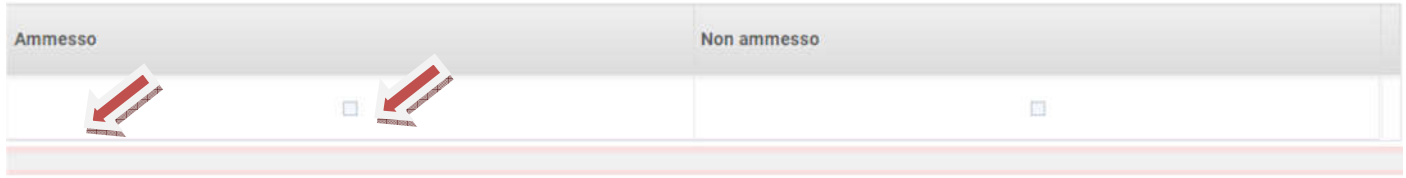

#### Giudizio di idoneità:

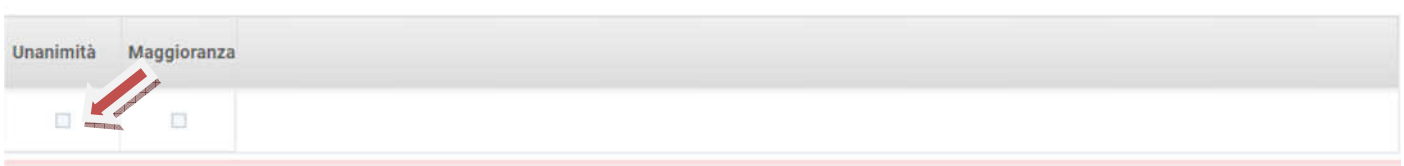

#### **Compila pagelle:**

Compile pogollo

Nella colonna Voto Unico verranno visualizzati i voti proposti.

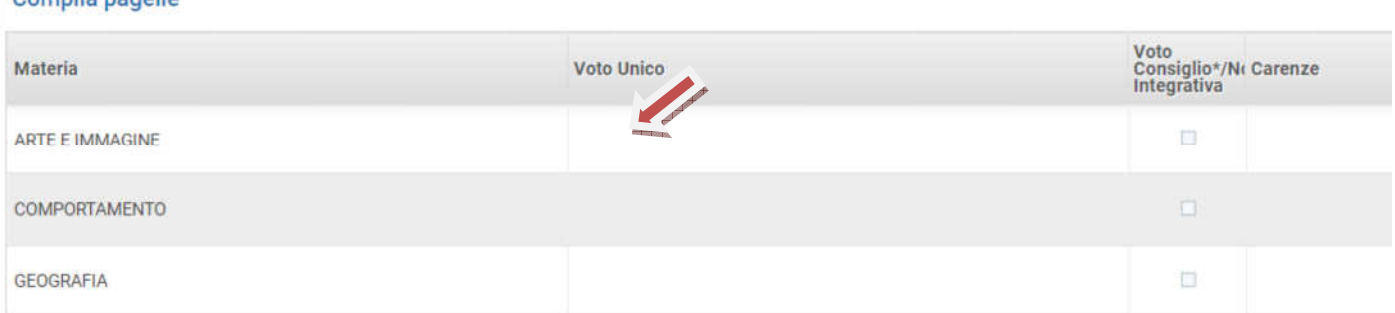

www.icsottocorno.gov.it - e-mail:miic8dr008@istruzione.it Il Consiglio di classe visiona i voti proposti di tutte le materie, li approva o li modifica.

## **SOLO PER LE CLASSI QUINTE:**

### **COMPETENZE:**

*compila competenze ministeriali, per ogni profilo delle competenze scegliere dal menù a tendina uno dei livelli proposti, basandosi sulle prove per competenze svolte durante l'anno e su tutti i dati messi a disposizione dai docenti del consiglio di classe, in base alla bozza cartacea redatta prelimenarmente.* 

#### Competenze

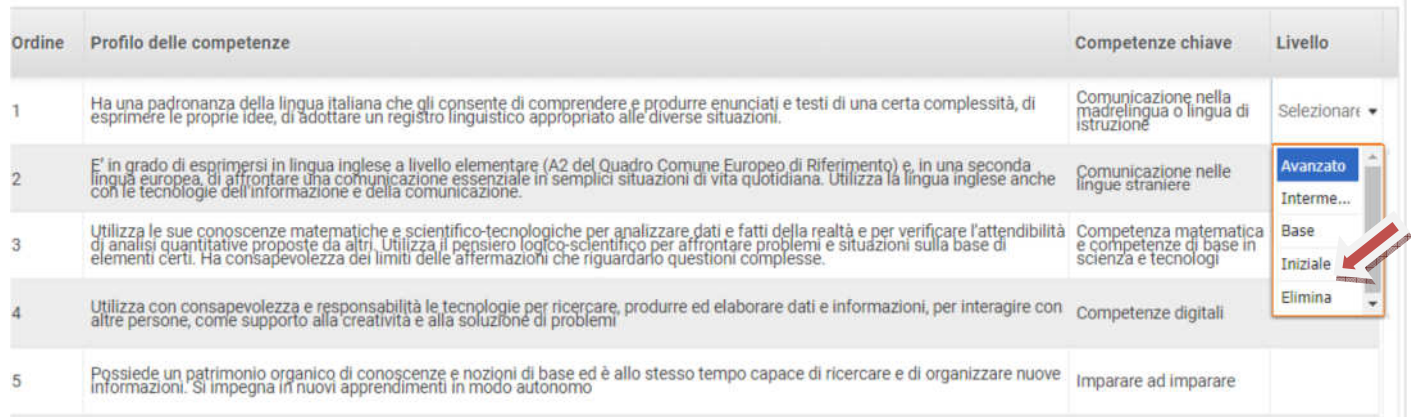

## **PER TUTTI:**

#### *Comportamento:*

Cliccare scelta frasi, Comportamento Frasi **Comportamento** Scelta f re le informazioni. cousine e interpretare le intor

seleziona per ciascuno dei 9 indicatori la frase di interesse tra le 5 opzionabili cliccando PER OGNUNA sul pulsante *aggiungi,* e **solo infine** *conferma*.

#### *Esempio:*

*Selezionare per l'indicatore " Conoscenza di sé" la prima frase proposta, cliccare sul pulsante aggiungi e procedere alla scelta per l'indicatore "Acquisire e …." etc etc fino alla scelta delle 9 frasi. Al termine cliccare su conferma.* 

www.icsottocorno.gov.it - e-mail:miic8dr008@istruzione.it

## **GIUDIZI:**

Di seguito agli indicatori del comportamento si trovano gli indicatori relativi al processo e al giudizio globale. Spuntare per ogni area (Sviluppo dell'identità sociale, Sviluppo dell'identità personale, Sviluppo dell'identità culturale, Giudizio globale) il descrittore scelto, tra i 5 proposti.

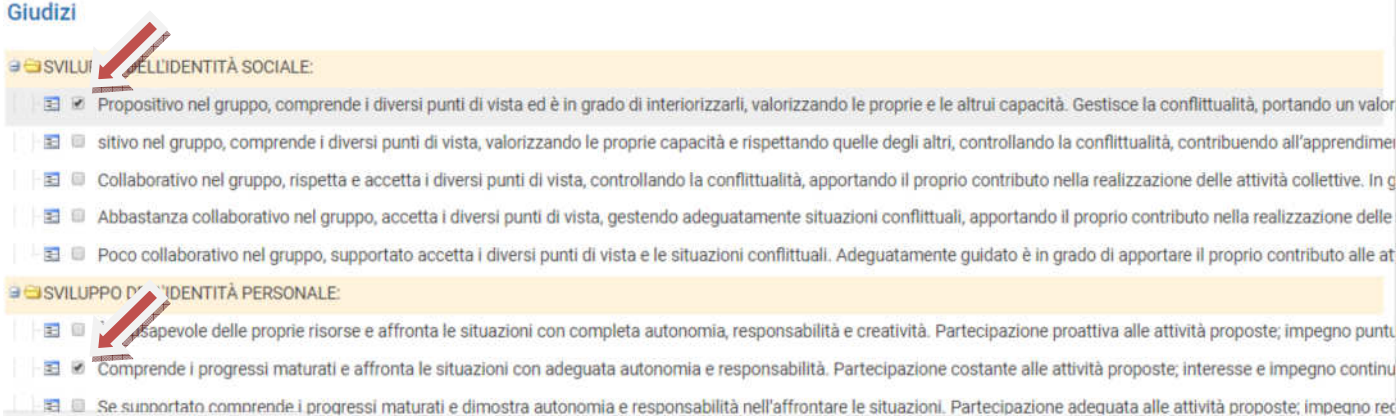

Dal menù a tendina selezionare l'alunno successivo e ripetere le operazioni sino all'ultimo in elenco.

Terminate le operazioni sopradescritte per tutti gli alunni della classe, cliccare sulla voce *pagelle* che trovate sul menù di sinistra, successivamente in alto, dopo essersi assicurati di aver selezionato la voce 2° quadrimestre dal menù a tendina, selezionare *verbali* e scegliere *genera verbale.* 

Alla richiesta di conferma rispondere **sì,** aprire il verbale che verrà generato e modificarlo **nelle parti di interesse: giorno…ora… nel caso di sostituzione della Dirigente Scolastica a presiedere indicare il nominativo con la specifica**  *delegato dalla Dirigente Scolastica***, ecc…**

Salvare il verbale in una cartella facilmente accessibile come documento .doc o .docx nominandolo : " Primaria Classe …. verbale scrutinio II quadrimestre"

Accedere al registro di classe, cliccare su *verbali* in basso a sinistra, cliccare aggiungi, sfoglia e selezionare il verbale salvato, cliccare su apri e il verbale verrà caricato in piattaforma, dal menù a tendina corrispondente alla tipologia selezionare scrutini infine salvare.

Comunicare al personale di segreteria presente di aver terminato lo scrutinio.

Grazie e buon lavoro!

Mary Passarella